1ο ΓΥΜΝΑΣΙΟ ΥΜΗΤΤΟΥ

# ΕΡΓΑΣΤΗΡΙΑΚΑ ΜΑΘΗΜΑΤΑ Γ' ΓΥΜΝΑΣΙΟΥ

2012-2013

ΓΕΩΡΓΟΥΛΙΑ ΑΙΚΑΤΕΡΙΝΗ - ΕΚΠΑΙΔΕΥΤΙΚΟΣ ΠΛΗΡΟΦΟΡΙΚΗΣ

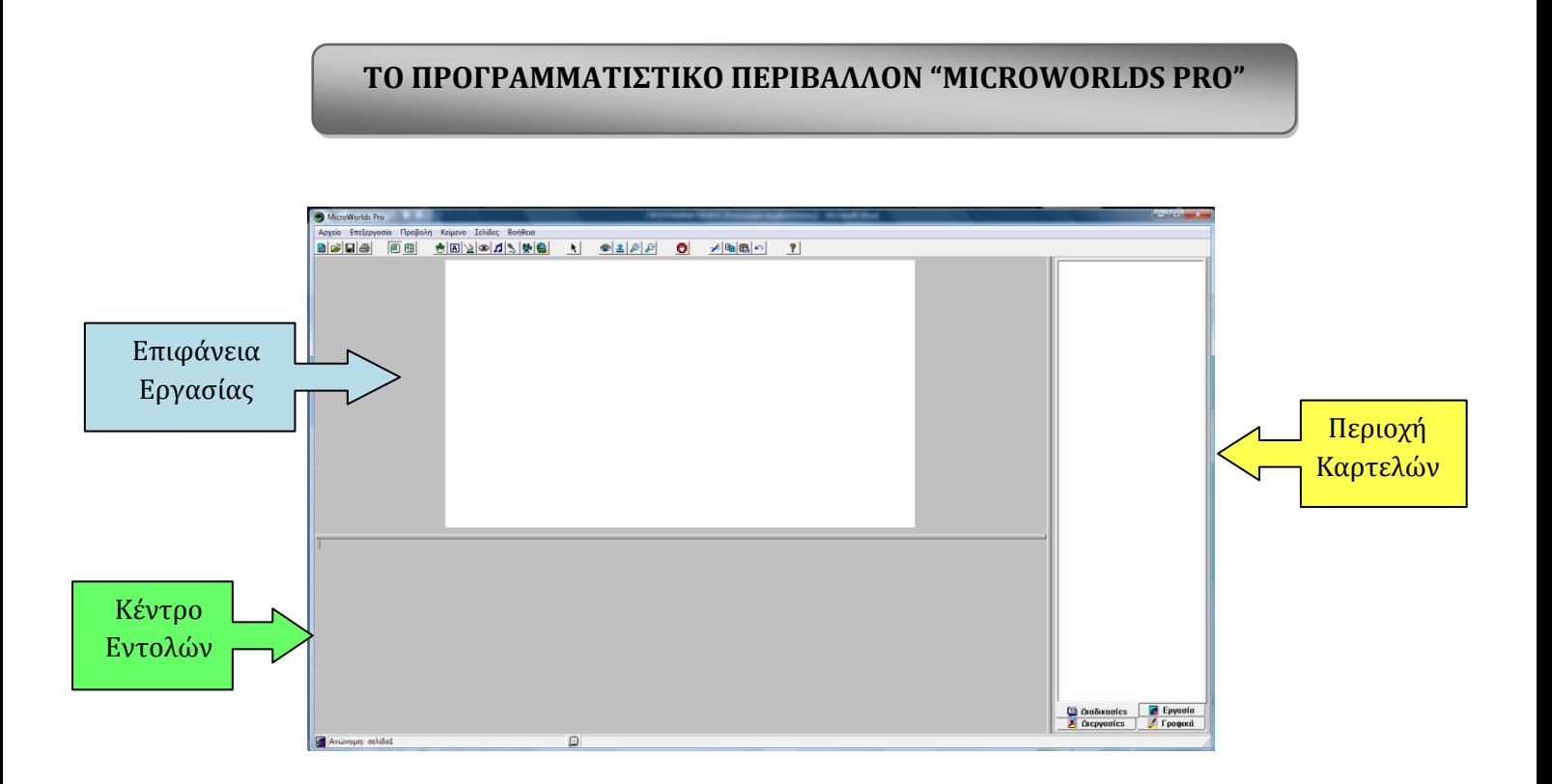

Η οθόνη στο περιβάλλον προγραμματισμού Microworlds Pro χωρίζεται σε τρεις περιοχές: *Επιφϊνεια εργαςύασ, Κϋντρο Εντολών* και *Περιοχό καρτελών*.

# <u>Οι πρώτες εντολές</u>

*Εντολό Δεύξε* 

Η Εντολή Δείξε είναι μια εντολή εξόδου και χρησιμοποιείται για:

> Εκτέλεση αριθμητικών πράξεων

 **Γείξε Α + Β Γείξε Α – Β Γείξε Α \* Β Γείξε Α / Β**

Πρέπει να αφήνουμε ένα **κενό διάστημα πριν και** ένα **μετά** το σύμβολο της πράξης που χρησιμοποιούμε.

≻ Εκτέλεση πράξεων με δυνάμεις

## **Γείξε δύναμη βάζη εκθέηης**

Προτεραιότητα πράξεων: Παρενθέσεις, δυνάμεις, Διαιρέσεις & Πολλαπλασιασμούς, Προσθέσεις & Αφαιρέσεις.

► Εμφάνιση μιας λέξης

 **Γείξε "Λέξη**

Εμφϊνιςη πρόταςησ

**Γείξε [Η πρόηαζη]**

Εμφϊνιςη πρόταςησ και εκτϋλεςη αριθμητικών πρϊξεων

### **Γείξε (θρ [Η πρόηαζη] Α / Β)**

### **Άσκηση 1η**

Στο κέντρο εντολών του Microworlds Pro δοκιμάστε τις παρακάτω εντολές και συμπληρώστε τα αποτελέσματα στον πίνακα:

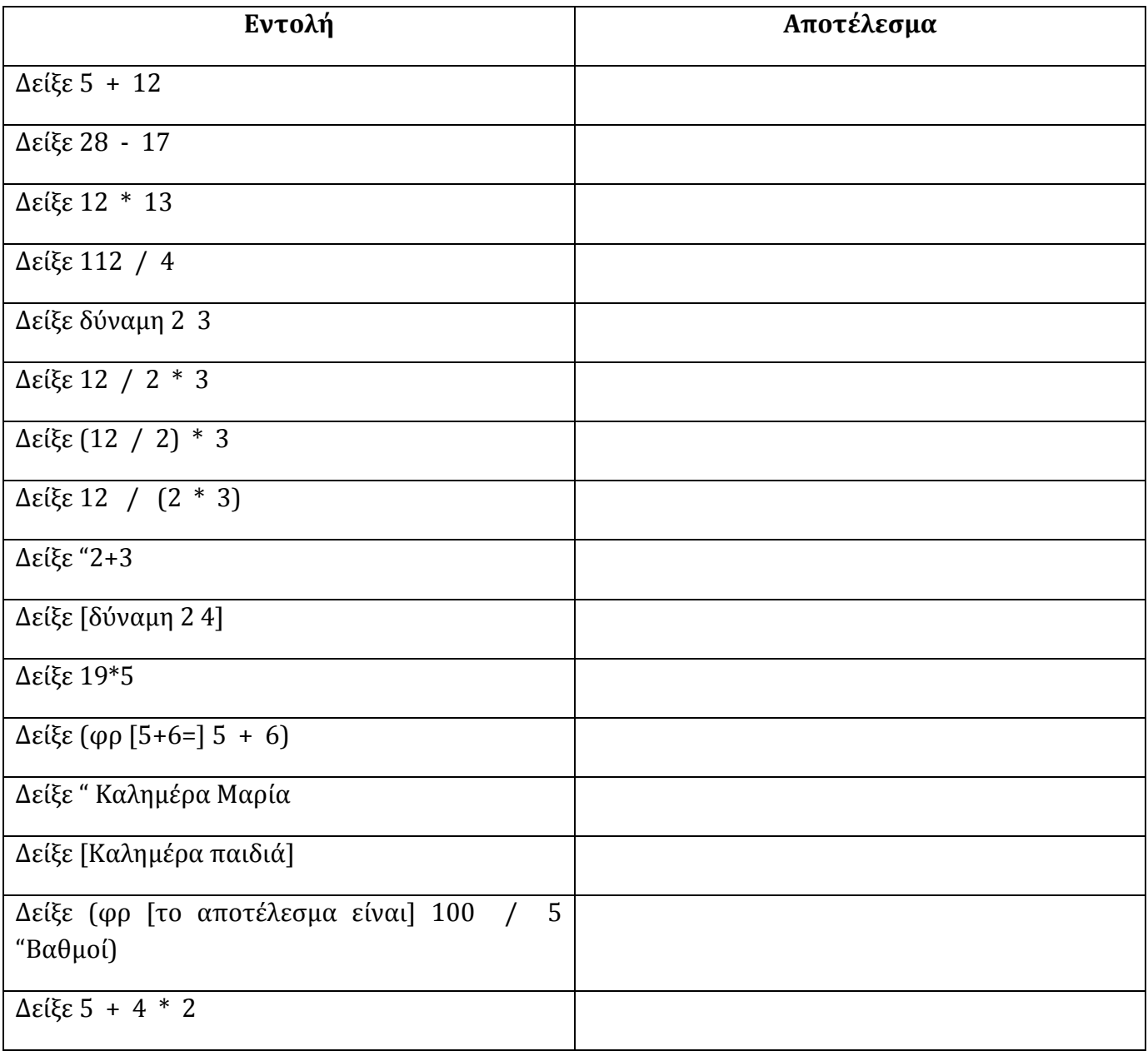

# **Άσκηση 2η**

Γράψτε την κατάλληλη εντολή στο κέντρο εντολών του Microworlds Pro ώστε να εμφανιστεί το δικό σας όνομα.

…………………………………………………………………………………………………………………………………………………..

# **Ϊςκηςη 3η**

Γράψτε τις κατάλληλες εντολές στο κέντρο εντολών του Microworlds Pro ώστε να εμφανιστεί: 8.

………………………………………………………………………………………………………………………………………………… ………………………………………………………………………………………………………………………………………………… ………………………………………………………………………………………………………………………………………………… …………………………………………………………………………………………………………………………………………………

# **Άσκηση 4η**

Γράψτε τις κατάλληλες εντολές στο κέντρο εντολών του Microworlds Pro ώστε να εμφανιστεί: Δεν ξέρω τίποτε.

………………………………………………………………………………………………………………………………………………… ………………………………………………………………………………………………………………………………………………… ………………………………………………………………………………………………………………………………………………… …………………………………………………………………………………………………………………………………………………

# **Άσκηση 5η**

Γράψτε τις κατάλληλες εντολές στο κέντρο εντολών του Microworlds Pro ώστε να εμφανιστεί: Το βιβλίο μου έκανε 20 ευρώ.

………………………………………………………………………………………………………………………………………………… ………………………………………………………………………………………………………………………………………………… …………………………………………………………………………………………………………………………………………………

#### **ΤΝΟΜΙΛΙΑ ΜΕ ΣΟΝ ΤΠΟΛΟΓΙΣΗ - ΕΝΣΟΛΕ ΕΙΟΔΟΤ & ΕΞΟΔΟΤ**

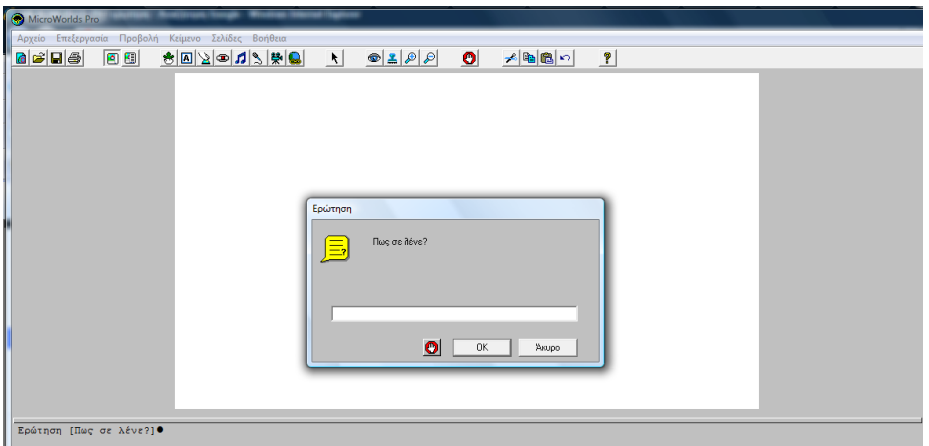

#### Εντολό **Ανακούνωςη**

Η εντολή «Ανακοίνωση» είναι εντολή εξόδου και χρησιμοποιείται προκειμένου να εμφανίσουμε στον χρήστη ένα παράθυρο με ένα μήνυμα στην οθόνη. Στη θέση μήνυμα μπορούμε να προσθέσουμε όποια φράση θέλουμε.

#### **Ανακούνωςη[μόνυμα]**

Π.χ. Ανακοίνωση [Γεια σου] βγάζει το παρακάτω αποτέλεσμα:

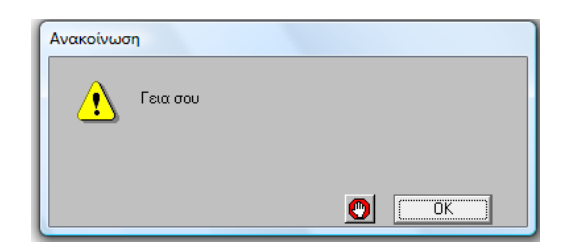

#### Εντολό **Ερώτηςη**

Η εντολή «ερώτηση» είναι μια εντολή εισόδου και χρησιμοποιείται για να θέτουμε ερωτήσεις στον χρήστη και στην κενή περιοχή που εμφανίζει να γράφει την απάντηση.

#### **Ερώτηςη[μόνυμα]**

π.χ. Ερώτηση [Πως σε λένε?] το αποτέλεσμα φαίνεται παρακάτω:

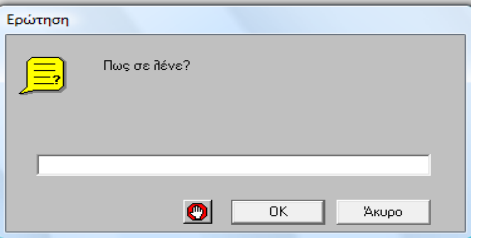

Η τιμή που δίνει ο χρήστης ως απάντηση αποθηκεύεται προσωρινά και μπορούμε να την ανακτήσουμε χρησιμοποιώντας τη λέξη **απάντηση**.

Π.χ. Αν στην παραπάνω ερώτηση απαντήσουμε «Μαρία» και γράψουμε την εντολή

Δείξε απάντηση, θα μας εμφανίσει Μαρία

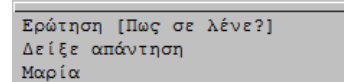

## **Άσκηση 1η**

Τι ακριβώς κάνουν οι δύο παρακάτω εντολές:

Ερώτηση [Δώσε μου τον αριθμό που θέλεις να υψώσεις στο τετράγωνο:]

Ανακοίνωση δύναμη απάντηση 2

………………………………………………………………………………………………………………………………………………… ………………………………………………………………………………………………………………………………………………… …………………………………………………………………………………………………………………………………………………

# **Ϊςκηςη 2η**

Ποιο είναι το αποτέλεσμα της εκτέλεσης των παραπάνω εντολών, αν δώσουμε την τιμή 3456. Δοκιμάστε το στον υπολογιστή και στη συνέχεια δώστε και άλλες τιμές πατώντας κάθε φορά Enter δίπλα από τις εντολές που αρχικά πληκτρολογήσατε.

………………………………………………………………………………………………………………………………………………… ………………………………………………………………………………………………………………………………………………… …………………………………………………………………………………………………………………………………………………

Πως μπορούν να χρησιμοποιηθούν οι παραπάνω εντολές, ώστε να υπολογίζουμε τον κύβο ενός αριθμού?

………………………………………………………………………………………………………………………………………………… ………………………………………………………………………………………………………………………………………………… …………………………………………………………………………………………………………………………………………………

# **Άσκηση 3η**

Ας θεωρήσουμε ότι στην Ερώτηση «Πως σε λένε?» ο χρήστης απάντησε Γιώργο. Τι θα εμφανίσει η παρακάτω εντολή?

Ανακοίνωση (φρ[Χάρηκα πολύ] απάντηση [! Εμένα με λένε Σοφοκλή.])

………………………………………………………………………………………………………………………………………………… ………………………………………………………………………………………………………………………………………………….

## **Ϊςκηςη 4<sup>η</sup>**

Γράψτε σε κάθε εντολή αυτό που νομίζετε ότι θα εμφανιστεί μετά την εκτέλεσή της.

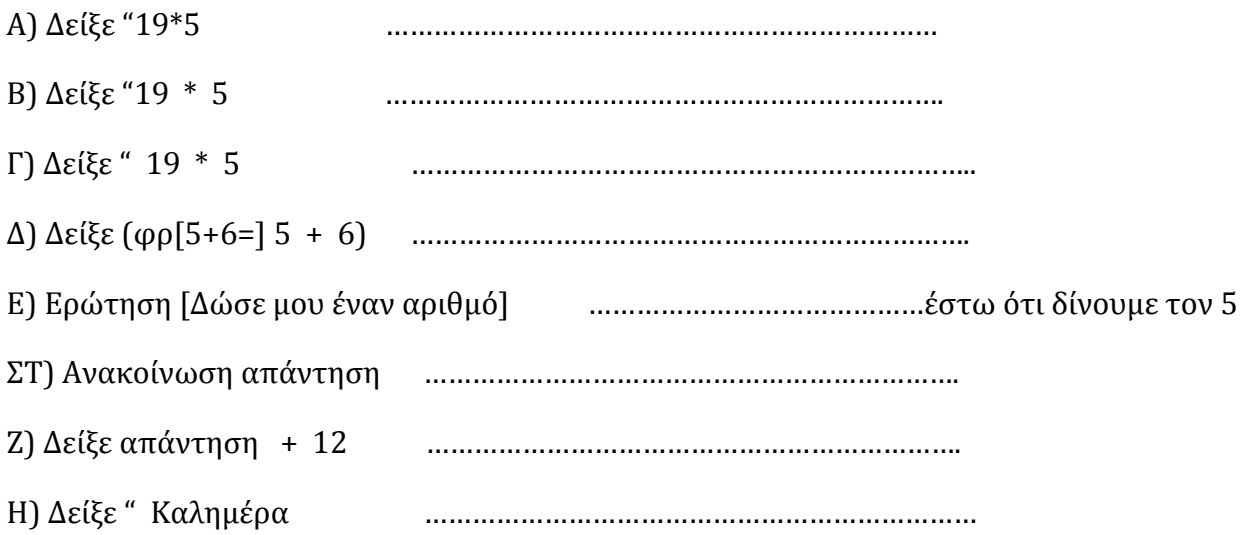

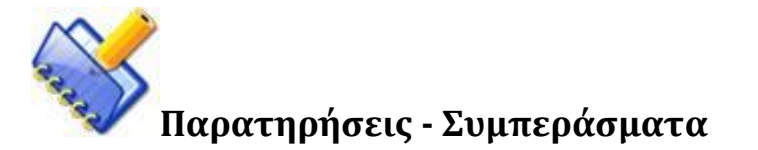

………………………………………………………………………………………………………………………………………………… ………………………………………………………………………………………………………………………………………………… ………………………………………………………………………………………………………………………………………………… ………………………………………………………………………………………………………………………………………………… …………………………………………………………………………………………………………………………………………………..

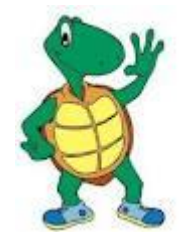

#### ΣΧΕΔΙΑΣΜΟΣ ΓΕΩΜΕΤΡΙΚΩΝ ΣΧΗΜΑΤΩΝ - ΔΟΜΗ ΕΠΑΝΑΛΗΨΗΣ

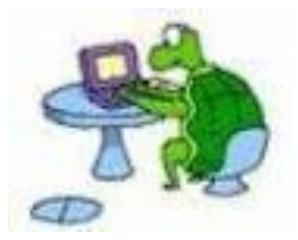

## Εργαλεύο **Χελώνα**

Για να δημιουργήσουμε μια χελώνα στην Επιφάνεια Εργασίας, χρησιμοποιούμε το εικονίδιο με το όνομα «*Δημιουργύα Χελώνασ*» :

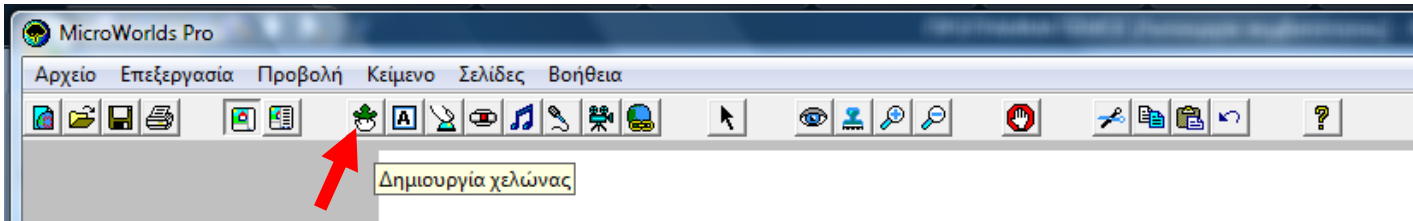

Το ίχνος που αφήνει η χελώνα, με την κατάλληλη μετακίνησή της, μας επιτρέπει να δημιουργήσουμε διάφορα σχέδια και γεωμετρικά σχήματα.

#### **Βασικές εντολές** μετακίνησης της Χελώνας

- **> μπ αριθμός εικονοστοιχείων**: Η χελώνα προχωράει μπροστά τόσα εικονοστοιχεία όσα έχουμε ορίσει π.χ. μπ 100
- **> πι αριθμός εικονοστοιχείων**: Η χελώνα προχωράει προς τα πίσω τόσα εικονοστοιχεία όσα έχουμε ορίσει π.χ. πι 50
- **δε μοίρες**: Η χελώνα στρίβει προς τα δεξιά όσες μοίρες έχουμε ορίσει π.χ. δε 90
- **> αρ μοίρες**: Η χελώνα στρίβει προς τα αριστερά όσες μοίρες έχουμε ορίσει π.χ. αρ 30
- **≻ στκ:** Δίνει εντολή στην χελώνα να αφήνει ίχνος
- **> στα:** Δίνει εντολή στην χελώνα να σταματήσει να αφήνει ίχνος
- **≽ σβγ:** Σβήνει ότι υπάρχει στην επιφάνεια εργασίας και επαναφέρει την χελώνα στην αρχική της θέση.

# **Δομή Επανάληψης**

Όταν μία εντολή ή ομάδα εντολών επαναλαμβάνεται σε ένα πρόγραμμα παραπάνω από μία φορά με την ίδια σειρά τότε χρησιμοποιούμε την εντολή «επανάλαβε» με την εξής σύνταξη:

**επανϊλαβε** *αριθμόσ\_επαναλόψεων [λύςτα οδηγιών]*

## *Παρϊδειγμα*

Πως θα δημιουργήσει η χελώνα ένα **τετράγωνο** στην επιφάνεια εργασίας?

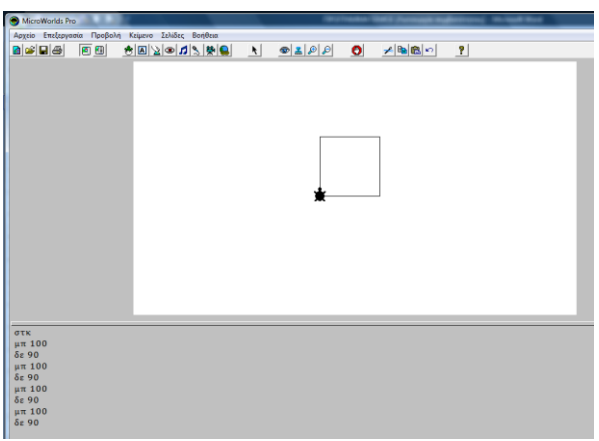

στκ μπ 100 δε 90 μπ 100 δε 90 μπ 100 δε 90 μπ 100 δε 90

Σι παρατηρούμε? Οι εντολές μπ 100 και δε 90 επαναλαμβάνονται 4 φορές.

Πως μπορούμε να φτιάξουμε **τετράγωνο με την εντολή επανάλαβε**?

στκ Επανϊλαβε 4 [μπ 100 δε 90]

## <u>Σχεδιασμός γωμετρικών σχημάτων</u>

Για οποιοδήποτε σχήμα ν-πλευρών με μήκος π.χ.100 εφαρμόζουμε τον τύπο:

#### **Επανϊλαβε ν [μπ 100 δε( 360/ν)] όπου ν=3,4,5,6,7,8……….**

**Κύκλοσ:** *Επαναλαβε 360 [μπ 1 δε 1]*

# *Παραδεύγματα*

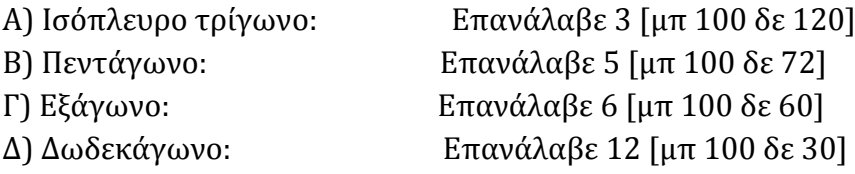

## **Άσκηση 1η**

Να γράψετε την κατάλληλη εντολή, ώστε να εμφανιστεί το όνομά σας 200 φορές στην οθόνη του υπολογιστή:

………………………………………………………………………………………………………………………………………………….. …………………………………………………………………………………………………………………………………………………..

# **Άσκηση 2η**

Να δώσετε τις κατάλληλες εντολές στη χελώνα, ώστε να σχεδιάσει ένα ισόπλευρο τρίγωνο, ένα πεντάγωνο, ένα οκτάγωνο, ένα εξάγωνο και ένα δωδεκάγωνο, όπως φαίνεται στην εικόνα:

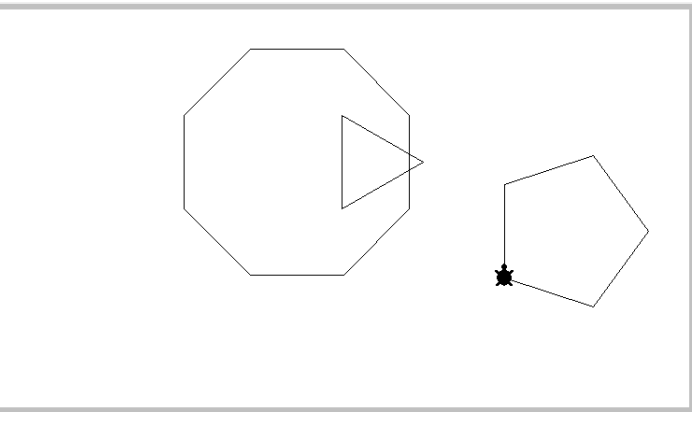

………………………………………………………………………………………………………………………………………………… . The contract of the contract of the contract of the contract of the contract of the contract of the contract of the contract of the contract of the contract of the contract of the contract of the contract of the contrac ………………………………………………………………………………………………………………………………………………… …………………………………………………………………………………………………………………………………………………

#### **Άσκηση 3η**

Με τι μοιάζει το σχήμα που δημιουργεί η επόμενη εντολή? Επανϊλαβε 360 [μπ 1 δε 1]

………………………………………………………………………………………………………………………………………………… ………………………………………………………………………………………………………………………………………………….

### **Άσκηση 4<sup>η</sup>**

Τι θα σχεδιάσει η χελώνα αν εκτελεστούν οι παρακάτω εντολές:

στκ Επανϊλαβε 12[μπ 50 αρ 30 πι 20] ………………………………………………………………………………………………………………………………………………… …………………………………………………………………………………………………………………………………………………..

## **Άσκηση 5η**

Να γραφτούν οι εντολές, ώστε η χελώνα να σχεδιάζει τα παρακάτω σχήματα:

A) Θεωρείστε ότι τα οριζόντια τμήματα έχουν μήκος 60pixels και τα κενά είναι 50pixels το καθένα.

B)Θεωρείστε ότι οι οριζόντιες γραμμές έχουν μήκος 60pixels, ενώ οι κατακόρυφες 40 pixels.

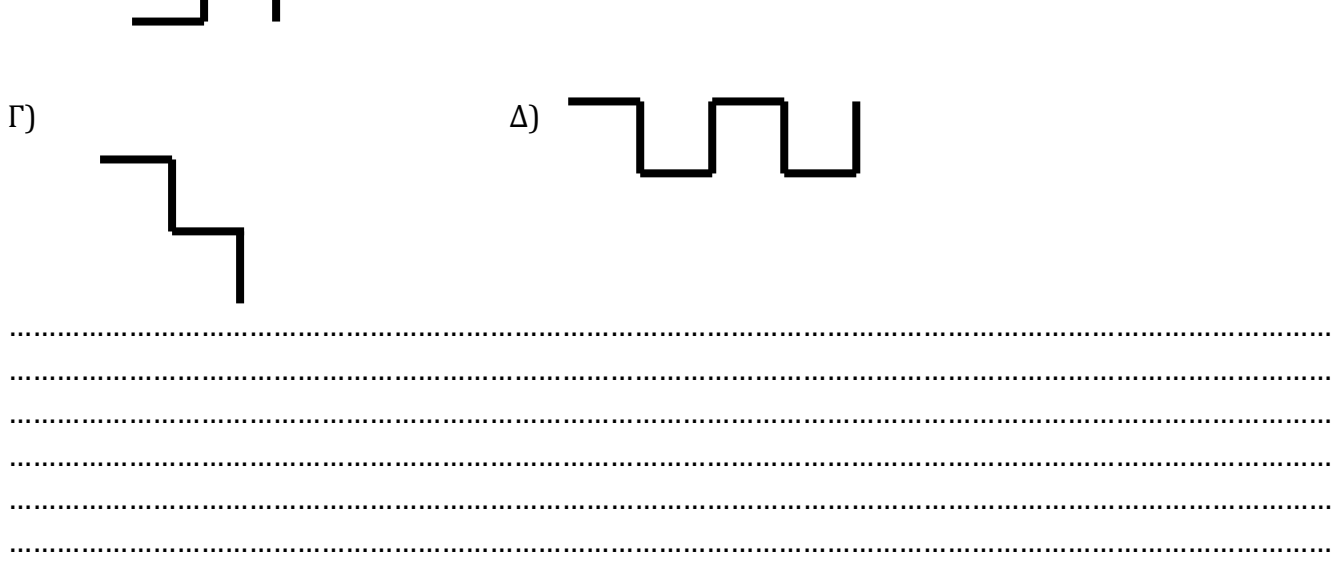

## **Άσκηση**  $6$ <sup>η</sup>

Συμπληρώστε την παρακάτω εντολή, προκειμένου η χελώνα να σχεδιάσει έναν ανεμόμυλο, όπως φαίνεται στο σχήμα:

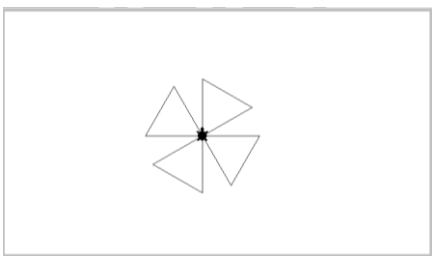

Επανϊλαβε………[επανϊλαβε ……[μπ…… δε……..] δε……….]

# **Ϊςκηςη 7<sup>η</sup>**

Αντιστοιχίστε τα παρακάτω σχήματα με τις ομάδες εντολών

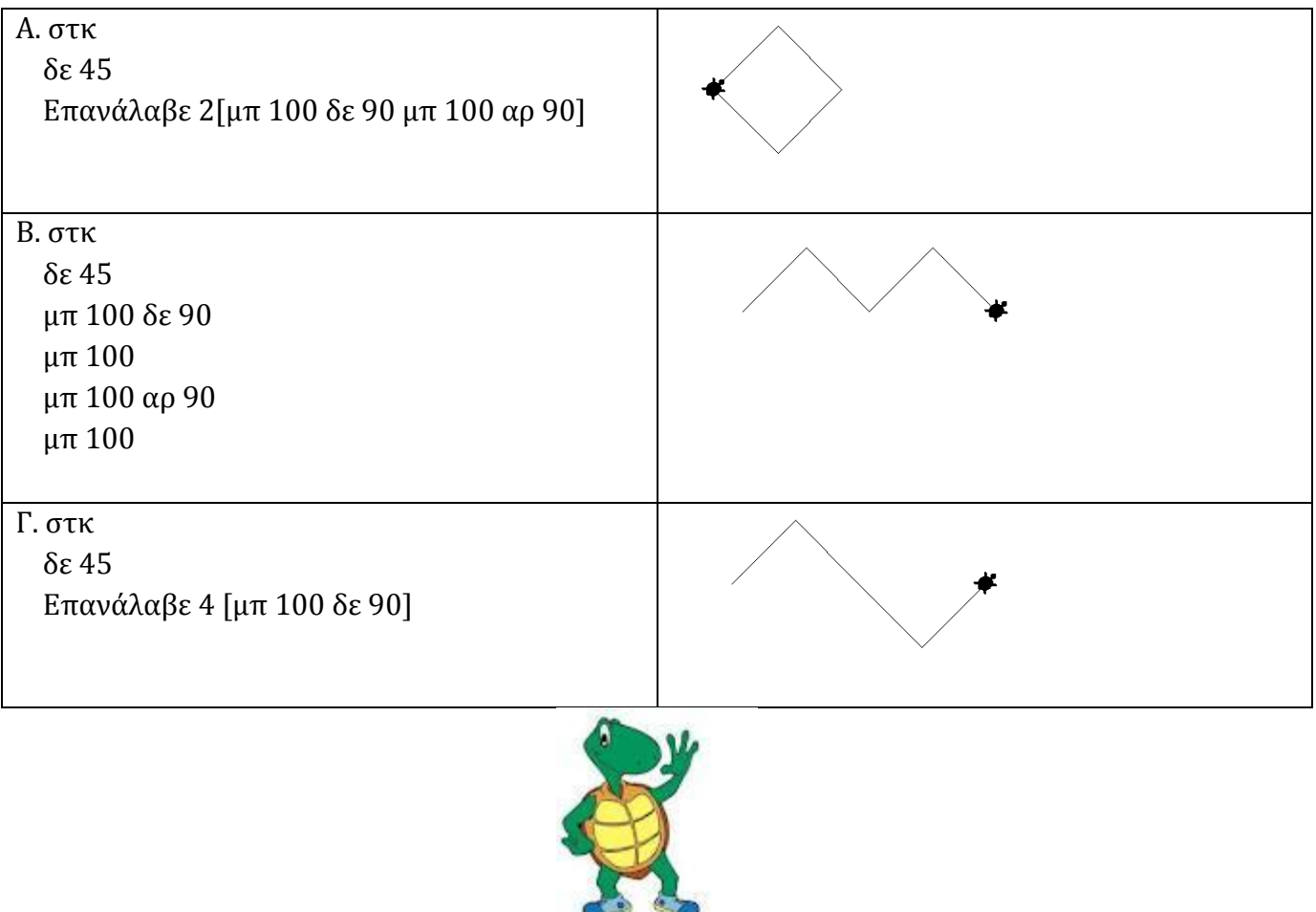

#### **ΔΙΑΔΙΚΑΣΙΕΣ**

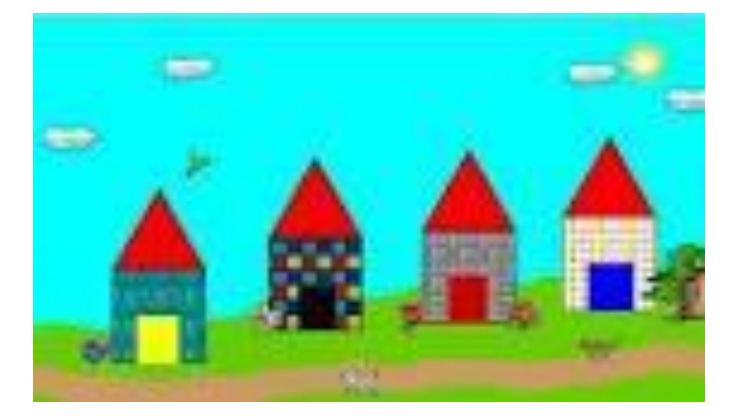

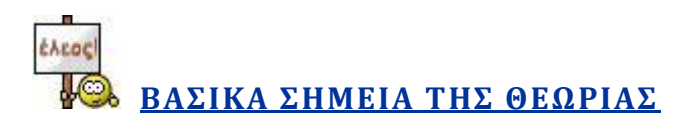

# **Σι ςημαύνει διαδικαςύα?**

Εντολές που επιθυμούμε να εκτελεστούν με τη σειρά μπορούν να ομαδοποιηθούν σε ένα νέο όνομα. Η ομαδοπούηςη αυτών των εντολών καλεύται **Διαδικαςύα**.

# **Που χρηςιμεύει η διαδικαςύα?**

Χρησιμεύει στον υπολογισμό ενός μαθηματικού τύπου, στη δημιουργία ενός σχήματος ή στην εμφάνιση μιας συνομιλίας.

# **Πλεονέκτημα διαδικασίας**

Το πλεονέκτημα της διαδικασίας είναι ότι μπορούμε να την καλέσουμε με το όνομά της όποτε τη χρειαστούμε, χωρίς να είναι απαραίτητο να πληκτρολογήσουμε ξανά όλες τις εντολές που περιέχει.

# **Γενικό μορφό διαδικαςύασ**

για όνομα\_διαδικασίας εντολές τέλος

# Προϋποθέσεις για να εκτελεστεί η διαδικασία

**Α.** Πρέπει να γράψουμε την διαδικασία στην Περιοχή Καρτελών και συγκεκριμένα στην καρτέλα Διαδικασία.

**Β.** Στην **επιφάνεια εργασίας** πρέπει να βάλουμε χελώνα.

**Γ.** Στο κέντρο εντολών να γράψουμε το όνομα της διαδικασίας.

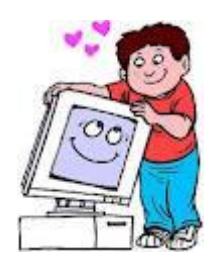

**ΔΡΑΣΗΡΙΟΣΗΣΕ ΣΟΝ ΤΠΟΛΟΓΙΣΗ**

## **Άσκηση 1η**

**α)** Γράψτε μια διαδικασία ώστε η χελώνα να σχεδιάσει ένα **τετράγωνο** με μήκος πλευράς 100 εικονοστοιχεία.

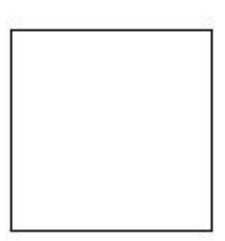

………………………………………………………………………………………………………………………………………………… ………………………………………………………………………………………………………………………………………………… ………………………………………………………………………………………………………………………………………………… ………………………………………………………………………………………………………………………………………………… ………………………………………………………………………………………………………………………………………………… **β)** Τι πρέπει να υπάρχει στην Επιφάνεια εργασίας? ……………………………………………………………………………………………………………………………………………….. **γ)** Τι πρέπει να γράψουμε στο κέντρο εντολών ώστε η χελώνα να εκτελέσει την διαδικασία? ………………………………………………………………………………………………………………………………………………… …………………………………………………………………………………………………………………………………………………

# **Άσκηση 2η**

**α)** Γράψτε μια διαδικασία ώστε η χελώνα να σχεδιάσει ένα τρίγωνο με μήκος πλευράς 100 εικονοστοιχεία.

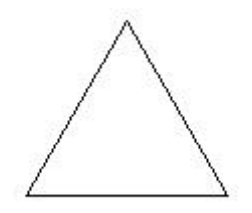

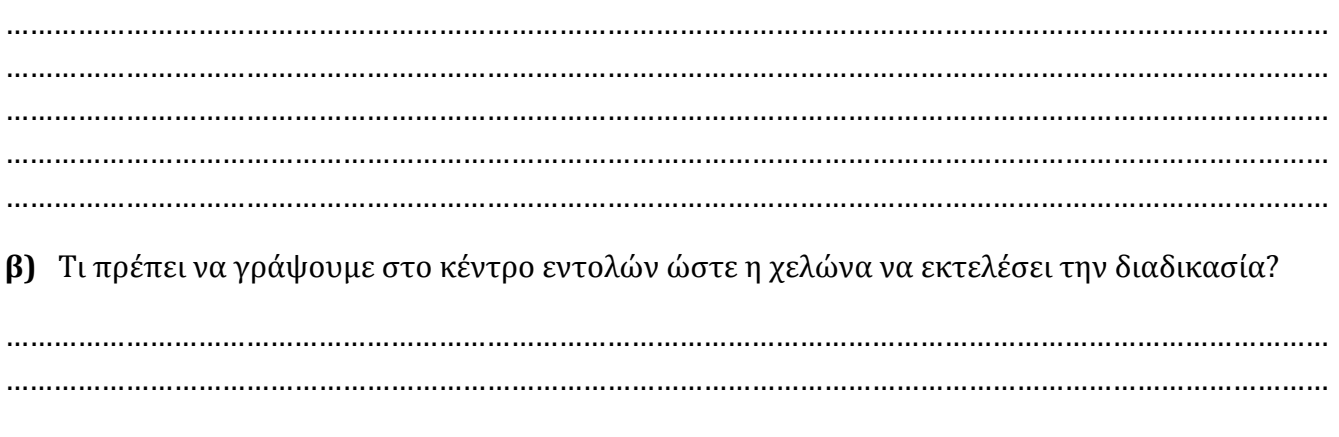

## **Άσκηση 3η**

**α)** Χρησιμοποιώντας τις παραπάνω διαδικασίες ( τετράγωνο & τρίγωνο), γράψτε μια νέα διαδικασία που θα σχεδιάζει ένα **σπίτι**.

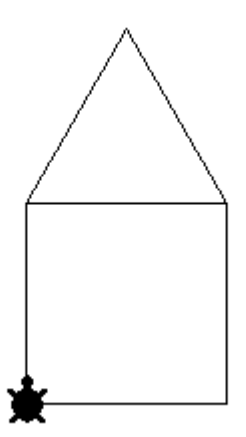

………………………………………………………………………………………………………………………………………………… ………………………………………………………………………………………………………………………………………………… ………………………………………………………………………………………………………………………………………………… ………………………………………………………………………………………………………………………………………………… …………………………………………………………………………………………………………………………………………………

………………………………………………………………………………………………………………………………………………… …………………………………………………………………………………………………………………………………………………. **β**) Τι πρέπει να γράψουμε στο κέντρο εντολών ώστε η χελώνα να εκτελέσει την διαδικασία? ………………………………………………………………………………………………………………………………………………… …………………………………………………………………………………………………………………………………………………

# **Άσκηση 4η**

Χρησιμοποιώντας την διαδικασία τετράγωνο που γράψατε στην Άσκηση 1η, δώστε τις κατάλληλες εντολές στο κέντρο εντολών ώστε η χελώνα να σχεδιάσει το παρακάτω σχήμα.

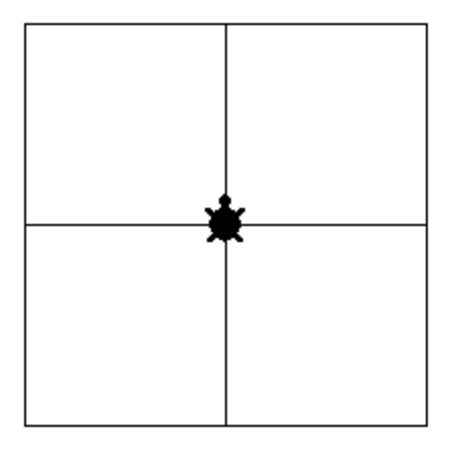

………………………………………………………………………………………………………………………………………………… ………………………………………………………………………………………………………………………………………………… ………………………………………………………………………………………………………………………………………………… ………………………………………………………………………………………………………………………………………………… …………………………………………………………………………………………………………………………………………………

# **Άσκηση 5η**

**α)** Γράψτε μια διαδικασία με όνομα Κύκλος που να σχεδιάζει ένα κύκλο.

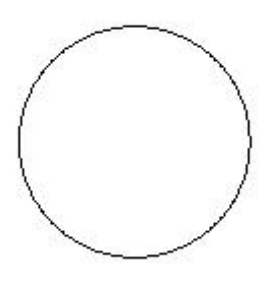

………………………………………………………………………………………………………………………………………………… ………………………………………………………………………………………………………………………………………………… ………………………………………………………………………………………………………………………………………………… …………………………………………………………………………………………………………………………………………………

**β**) Τι πρέπει να γράψουμε στο κέντρο εντολών ώστε η χελώνα να εκτελέσει την διαδικασία? ………………………………………………………………………………………………………………………………………………… ………………………………………………………………………………………………………………………………………………… **Άσκηση 6η α)** Γράψτε μια διαδικασία με όνομα Ημικύκλιο που να σχεδιάζει ένα **ημικύκλιο**. ………………………………………………………………………………………………………………………………………………… ………………………………………………………………………………………………………………………………………………… ………………………………………………………………………………………………………………………………………………… ………………………………………………………………………………………………………………………………………………… **β**) Τι πρέπει να γράψουμε στο κέντρο εντολών ώστε η χελώνα να εκτελέσει την διαδικασία? ………………………………………………………………………………………………………………………………………………… ………………………………………………………………………………………………………………………………………………… **Άσκηση 7η α)** Γράψτε μια διαδικασία με όνομα Ονοματεπώνυμο που να εμφανίζει το Ονοματεπώνυμό σας 10 φορές. ………………………………………………………………………………………………………………………………………………… …………………………………………………………………………………………………………………………………………………

**β**) Τι πρέπει να γράψουμε στο κέντρο εντολών ώστε η χελώνα να εκτελέσει την διαδικασία?

………………………………………………………………………………………………………………………………………………… …………………………………………………………………………………………………………………………………………………

# **Ϊςκηςη 8η**

Προσπαθήστε να περιγράψετε την πορεία της χελώνας ακολουθώντας την εντολή: Επανάλαβε 10 [τετράγωνο δε 36]

όπου «τετράγωνο» είναι το όνομα της διαδικασίας που δημιουργήσαμε στην Άσκηση 1. Το αποτέλεσμα της εντολής φαίνεται στην παρακάτω εικόνα. Αφού έχετε κατανοήσει τη σημασία των αριθμών 10 και 36 στην εντολή, προσπαθήστε να τους αλλάξετε δημιουργώντας τα δικά σας σχήματα.

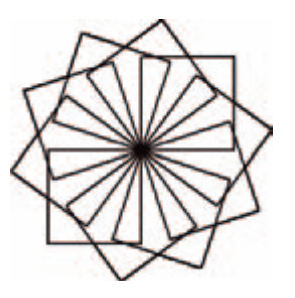

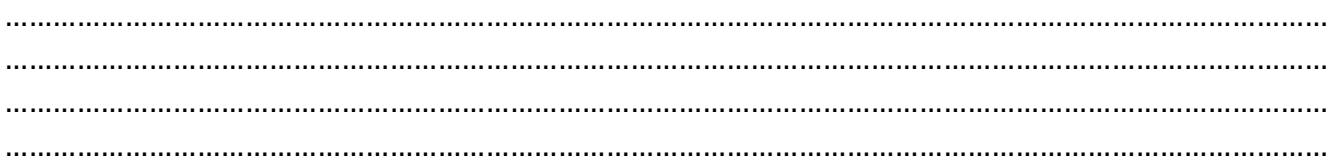

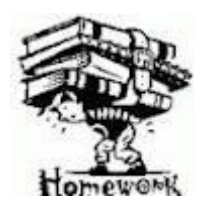

**ΔΙΑΒΑΣΜΑ ΓΙΑ ΤΟ ΣΠΙΤΙ** 

- **Α.** Προσεκτική μελέτη θεωρίας και ασκήσεων του συγκεκριμένου φυλλαδίου «Διαδικασίες»
- **Β.** Άσκηση για το σπίτι στο τετράδιο:

α) Να γράψετε διαδικασίες ώστε η χελώνα να σχεδιάζει **εξάγωνο, δεκάγωνο, τρίγωνο** με μήκος πλευρϊσ **70**.

β)Τι πρέπει να γράψουμε στο **κέντρο εντολών** σε κάθε περίπτωση ώστε να ενεργοποιηθεί η χελώνα και να σχεδιάσει τα παραπάνω σχήματα???

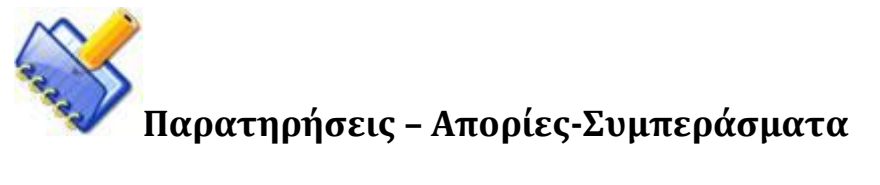

………………………………………………………………………………………………………………………………………………… ………………………………………………………………………………………………………………………………………………… ………………………………………………………………………………………………………………………………………………… ………………………………………………………………………………………………………………………………………………… …………………………………………………………………………………………………………………………………………………..

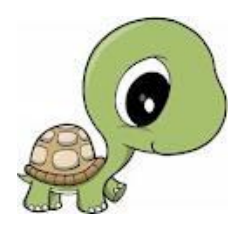

#### **ΜΕΤΑΒΛΗΤΕΣ – ΔΙΑΔΙΚΑΣΙΕΣ ΜΕ ΜΕΤΑΒΛΗΤΕΣ**

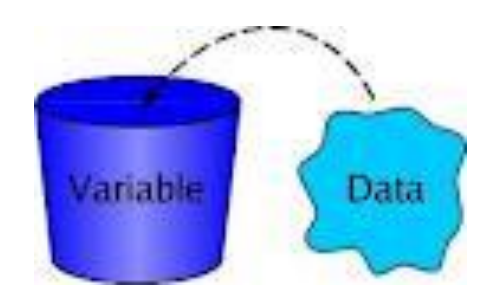

# LAROS **ΒΑΣΙΚΑ ΣΗΜΕΙΑ ΤΗΣ ΘΕΩΡΙΑΣ**

- **> Μεταβλητή** είναι μία θέση μνήμης του υπολογιστή και γίνεται αναφορά σε αυτή με το όνομα που της δίνουμε εμείς. Μία θέση μνήμης μπορεί να έχει μόνο μία τιμή κάθε φορά, αλλά μπορούμε να την αλλάζουμε, όποτε είναι απαραίτητο, με μία άλλη τιμή. Συνεπώς, το περιεχόμενο μιας μεταβλητής μπορεί να μεταβάλλεται κατά την εκτέλεση ενός προγράμματος και η προηγούμενη τιμή της μεταβλητής χάνεται.
- **≻** Στη γλώσσα Logo για να αναφερθούμε στην **τιμή** της μεταβλητής βάζουμε μπροστά το ςύμβολο « **:** », ενώ για να αναφερθούμε ςτο **όνομα** τησ μεταβλητόσ χρηςιμοποιούμε μπροστά από το όνομα το σύμβολο « " ». Όνομα μεταβλητής μπορεί να χρησιμοποιηθεί και μια λέξη.
- Για να δώςουμε τιμό ςε μια μεταβλητό, χρηςιμοποιούμε την εντολό:

#### **Κάνε "Ονομα\_Μεταβλητής Τιμή\_Μεταβλητής**

Η τιμή που μπορούμε να δώσουμε σε μια μεταβλητή μπορεί να είναι:

Α) Αριθμητικό, τότε:

#### Κάνε "Ονομα\_Μεταβλητής Αριθμός

Β) Μία λέξη, τότε:

#### **Κάνε "Ονομα\_Μεταβλητής "Λέξη**

Γ) Μύα πρόταςη, τότε:

**Κάνε "Ονομα\_Μεταβλητής [Πρόταση]** 

> Για να εμφανίσουμε την τιμή που περιέχει η μεταβλητή, χρησιμοποιούμε την εντολή:

#### **Δείξε : Ονομα\_Μεταβλητής**

#### **Σ Διαδικασίες με μεταβλητές**

Η μορφή μιας διαδικασίας με μεταβλητές είναι:

*για όνομα \_διαδικαςύασ :όνομα\_μεταβλητόσ1 :όνομα\_μεταβλητόσ2 εντολές* 

*τϋλοσ* 

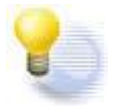

**Παραδεύγματα**

1) Κϊνε "X 2

Δείξε :Χ

2

2) Κάνε "Χ "ΓΑΤΑ

Δείξε :Χ

ΓΑΤΑ

3) Κάνε "Χ [Το όνομά μου είναι Μαρία]

Δείξε :Χ

Το όνομά μου είναι Μαρία

4) Να γραφτεί διαδικασία που θα σχεδιάζει τετράγωνο με μεταβλητή το μήκος, το οποίο θα ορίζει ο χρήστης.

Στην καρτέλα Διαδικασίες γράφουμε:

*για τετρϊγωνο :μόκοσ ςτκ Επαναλαβε 4 [μπ :μόκοσ δε 90] τϋλοσ*

Μετά βάζουμε στην επιφάνεια εργασίας την χελώνα και γράφουμε στο κέντρο εντολών : *τετρϊγωνο 50* ό *τετρϊγωνο 250*

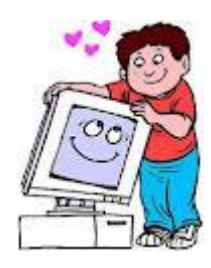

#### **ΔΡΑΣΗΡΙΟΣΗΣΕ ΣΟΝ ΤΠΟΛΟΓΙΣΗ**

## **Άσκηση 1η**

Α) Προσπαθήστε να δώσετε το όνομά σας σε μία μεταβλητή ΟΝΟΜΑ και στη συνέχεια εμφανίστε το στο Κέντρο Εντολών.

………………………………………………………………………………………………………………………………………………… ………………………………………………………………………………………………………………………………………………… …………………………………………………………………………………………………………………………………………………

Β) Προσπαθήστε να εμφανίσετε στην οθόνη την πρόταση «Το όνομά μου είναι...».

………………………………………………………………………………………………………………………………………………… ………………………………………………………………………………………………………………………………………………… …………………………………………………………………………………………………………………………………………………

# **Άσκηση 2η**

Γράψτε τι θα εμφανιστεί στην οθόνη μετά την εκτέλεση των εντολών:

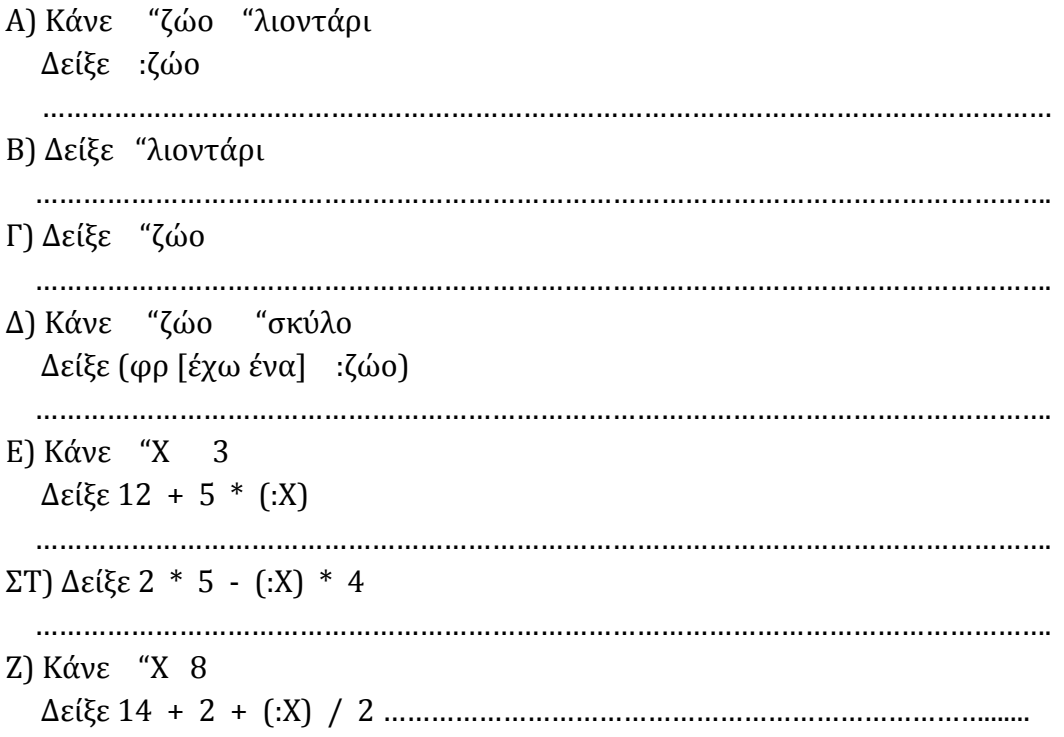

## **Ϊςκηςη 3η**

Γράψτε και εκτελέστε τις παρακάτω εντολές: Κϊνε "α 1 Δεύξε :α Επανϊλαβε 9 [Κϊνε "α :α + 1 Δεύξε :α] Ποιο είναι το αποτέλεσμα της εκτέλεσης της διαδικασίας? Βρείτε ποια είναι η λειτουργία της εντολής «Κάνε "α : α + 1"», ώστε να μπορείτε να τη χρησιμοποιήσετε και στις επόμενες ασκήσεις. ………………………………………………………………………………………………………………………………………………… ………………………………………………………………………………………………………………………………………………… ………………………………………………………………………………………………………………………………………………… . The contract of the contract of the contract of the contract of the contract of the contract of the contract of the contract of the contract of the contract of the contract of the contract of the contract of the contrac

#### **Άσκηση 4η**

Α) Να δημιουργήσετε μια διαδικασία που να κατασκευάζει ένα ορθογώνιο παραλληλόγραμμο δίνοντάς του τα εκάστοτε μήκη των πλευρών.

Β) Τι πρέπει να υπάρχει στην επιφάνεια εργασίας?

Γ) Τι πρέπει να γράψετε στο Κέντρο Εντολών?

………………………………………………………………………………………………………………………………………………… ………………………………………………………………………………………………………………………………………………… ………………………………………………………………………………………………………………………………………………… ………………………………………………………………………………………………………………………………………………… ………………………………………………………………………………………………………………………………………………… ………………………………………………………………………………………………………………………………………………… ………………………………………………………………………………………………………………………………………………… ………………………………………………………………………………………………………………………………………………… ………………………………………………………………………………………………………………………………………………… ………………………………………………………………………………………………………………………………………………… ………………………………………………………………………………………………………………………………………………… …………………………………………………………………………………………………………………………………………………

# **Άσκηση 5η**

Να καταγραφεί η διαδικασία που να υπολογίζει το εμβαδόν ενός τριγώνου πλευράς α και ύψους υ. …………………………………………………………………………………………………………………………………………………

………………………………………………………………………………………………………………………………………………… ………………………………………………………………………………………………………………………………………………… ………………………………………………………………………………………………………………………………………………… ………………………………………………………………………………………………………………………………………………… ………………………………………………………………………………………………………………………………………………… ………………………………………………………………………………………………………………………………………………… …………………………………………………………………………………………………………………………………………………

# **Άσκηση 6η**

Α) Να γράψετε διαδικασία που να κατασκευάζει ένα σπίτι χρησιμοποιώντας τα σχήματα τετράγωνο και τρίγωνο με μεταβλητό μήκος.

Β) Τι πρέπει να γράψετε στο Κέντρο Εντολών?

………………………………………………………………………………………………………………………………………………… ………………………………………………………………………………………………………………………………………………… ………………………………………………………………………………………………………………………………………………… ………………………………………………………………………………………………………………………………………………… . The contract of the contract of the contract of the contract of the contract of the contract of the contract of the contract of the contract of the contract of the contract of the contract of the contract of the contrac ………………………………………………………………………………………………………………………………………………… ………………………………………………………………………………………………………………………………………………… ………………………………………………………………………………………………………………………………………………… ………………………………………………………………………………………………………………………………………………… ………………………………………………………………………………………………………………………………………………… ………………………………………………………………………………………………………………………………………………… …………………………………………………………………………………………………………………………………………………

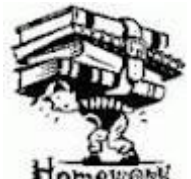

#### **ΔΙΑΒΑΣΜΑ ΓΙΑ ΤΟ ΣΠΙΤΙ**

**Α.** Προσεκτική μελέτη θεωρίας και ασκήσεων του συγκεκριμένου φυλλαδίου «Διαδικασίες με μεταβλητές».

**Β. Άσκηση** για το σπίτι: Τι θα εμφανιστεί στην οθόνη του υπολογιστή σας αν εκτελέσετε τις παρακάτω εντολές:

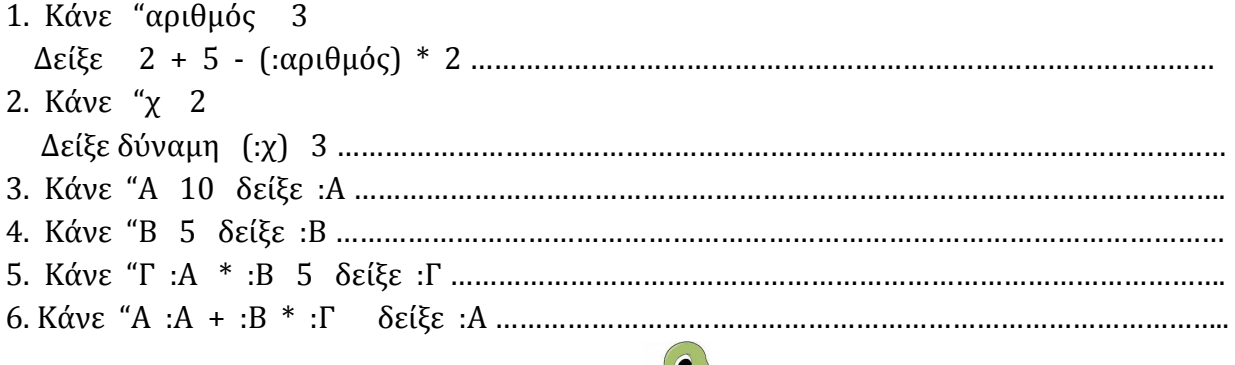

#### **ΔΙΑΔΙΚΑΣΙΕΣ ΜΕ ΜΕΤΑΒΟΛΕΑ**

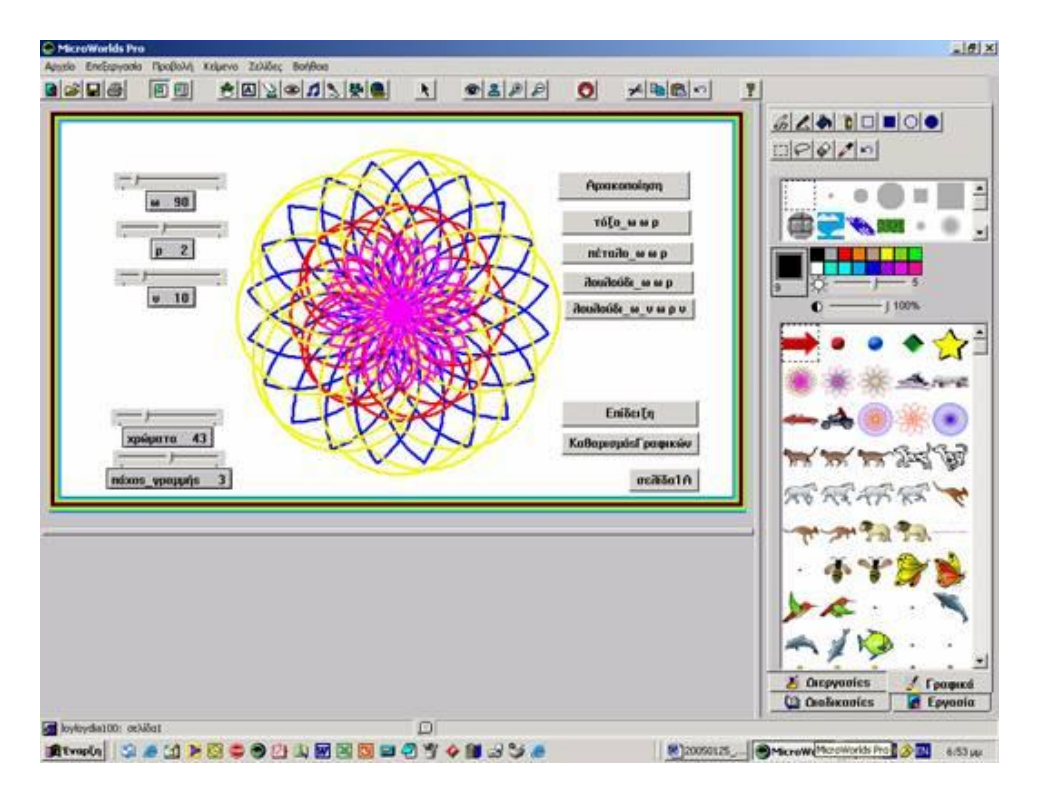

# EAEDE **ΒΑΣΙΚΑ ΣΗΜΕΙΑ ΤΗΣ ΘΕΩΡΙΑΣ**

Όταν θέλουμε να σχεδιάσουμε ένα σχήμα με μεταβλητό το μήκος της πλευράς του, γράφουμε την διαδικασία με μεταβλητές στην Καρτέλα Διαδικασίες και στην συνέχεια πρέπει στο κέντρο εντολών να γράψουμε το όνομα της διαδικασίας και δίπλα τόσους αριθμούς όσες είναι οι αντίστοιχες μεταβλητές, ώστε να πάρουν τιμή. Υπάρχει, όμως, και ένας άλλος τρόπος για να δίνουμε τιμές στις μεταβλητές που είναι σε διαδικασίες, με τον μεταβολέα. Τα βήματα που ακολουθούμε εύναι:

- Aρχικά, γράφουμε την **διαδικασία** με τις μεταβλητές στην **Καρτέλα Διαδικασίες.**
- Στην **επιφάνεια εργασίας** τοποθετούμε την Χελώνα και επιλέγουμε τον μεταβολέα  $\bullet$ από τη γραμμή εργαλείων. Όταν τον τοποθετούμε στην επιφάνεια εργασίας ανοίγει ένα παράθυρο και εκεί πρέπει να ορίσουμε 3 τιμές: Όνομα Μεταβολέα, Ελάχιστη και Μέγιστη τιμή. Το Όνομα μεταβολέα πρέπει να είναι το ίδιο όνομα με αυτό της μεταβλητής, ελάχιστη και μέγιστη τιμή ορίζουμε ότι θέλουμε ή ότι μας προσδιορίζει η άσκηση. Στην συνέχεια εμφανίζεται ο μεταβολέας και του ορίζουμε την ακριβή τιμή του, σέρνοντας τον δρομέα.

Στο **κέντρο εντολών** γράφουμε: **όνομα\_διαδικασίας όνομα\_μεταβολέα** και στην επιφάνεια εργασίας εμφανίζεται το επιθυμητό σχήμα με το μήκος πλευράς που έχουμε ορίσει στον μεταβολέα.

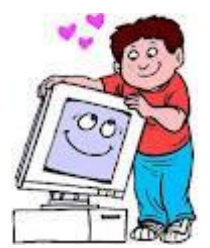

#### **ΔΡΑΣΗΡΙΟΣΗΣΕ ΣΟΝ ΤΠΟΛΟΓΙΣΗ**

### **Άσκηση 1η**

Α) Να δημιουργήσετε μια διαδικασία που να κατασκευάζει ένα ορθογώνιο παραλληλόγραμμο δίνοντάς του τα εκάστοτε μήκη των πλευρών από μεταβολείς.

Β) Τι πρέπει να υπάρχει στην επιφάνεια εργασίας?

Γ) Ποιες είναι οι τιμές που πρέπει να ορίσετε στους μεταβολείς?

Δ) Τι πρέπει να γράψετε στο Κέντρο Εντολών?

………………………………………………………………………………………………………………………………………………… ………………………………………………………………………………………………………………………………………………… ………………………………………………………………………………………………………………………………………………… ………………………………………………………………………………………………………………………………………………… ………………………………………………………………………………………………………………………………………………… ………………………………………………………………………………………………………………………………………………… . The contract of the contract of the contract of the contract of the contract of the contract of the contract of the contract of the contract of the contract of the contract of the contract of the contract of the contrac ………………………………………………………………………………………………………………………………………………… ………………………………………………………………………………………………………………………………………………….

## **Άσκηση 2η**

Α) Να γράψετε διαδικασία που να κατασκευάζει ένα σπίτι χρησιμοποιώντας τα σχήματα τετράγωνο και τρίγωνο με μεταβλητό μήκος και μεταβολέα.

Β) Τι πρέπει να γράψετε στο Κέντρο Εντολών?

………………………………………………………………………………………………………………………………………………… ………………………………………………………………………………………………………………………………………………… ………………………………………………………………………………………………………………………………………………… ………………………………………………………………………………………………………………………………………………… ………………………………………………………………………………………………………………………………………………… ………………………………………………………………………………………………………………………………………………… ………………………………………………………………………………………………………………………………………………… ………………………………………………………………………………………………………………………………………………… ………………………………………………………………………………………………………………………………………………… ………………………………………………………………………………………………………………………………………………… …………………………………………………………………………………………………………………………………………………

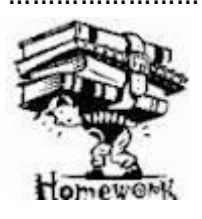

#### **ΔΙΑΒΑΣΜΑ ΓΙΑ ΤΟ ΣΠΙΤΙ**

**Α.** Προσεκτική μελέτη θεωρίας και ασκήσεων του συγκεκριμένου φυλλαδίου «Διαδικασίες με μεταβολέα» και διάβασμα από το βιβλίο την παράγραφο 2.6, Σελ. 192-195.

**Β. Άσκηση** για το σπίτι: Να γράψετε διαδικασία δεκάγωνο με μεταβλητό μήκος που να ορίζεται από μεταβολέα. Τι πρέπει να υπάρχει στην επιφάνεια εργασίας και τι πρέπει να γράψετε στο κέντρο εντολών?

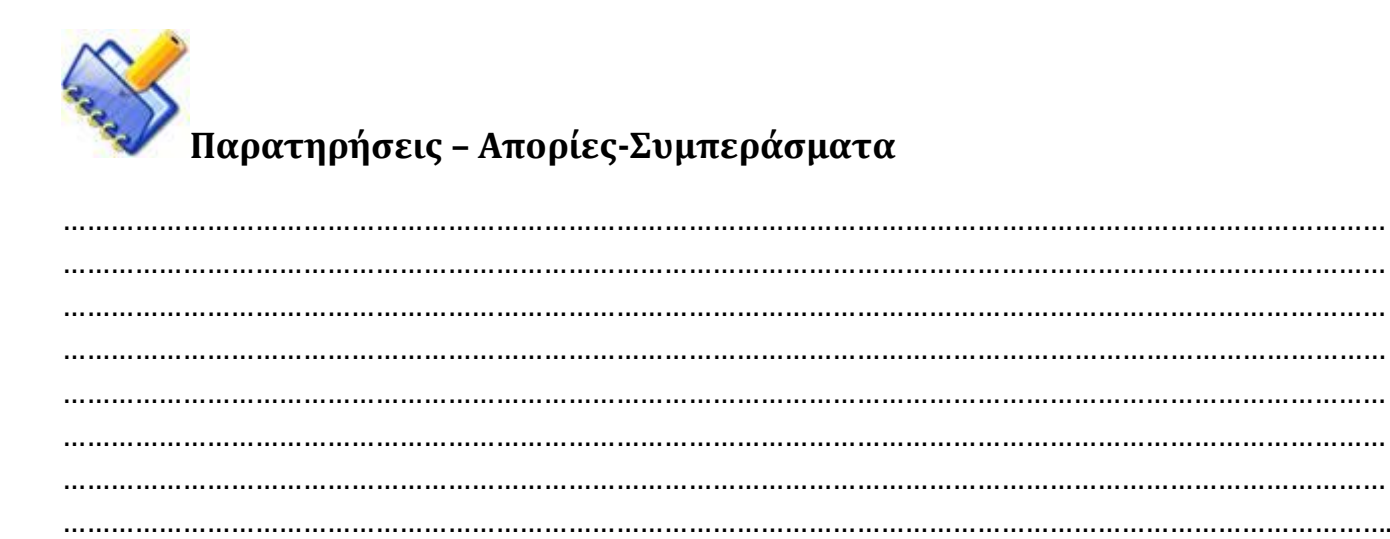

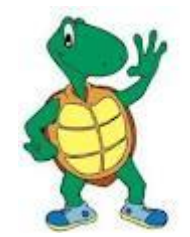